# MYOB Exo Payroll Managing Leave Without Pay

June 2020

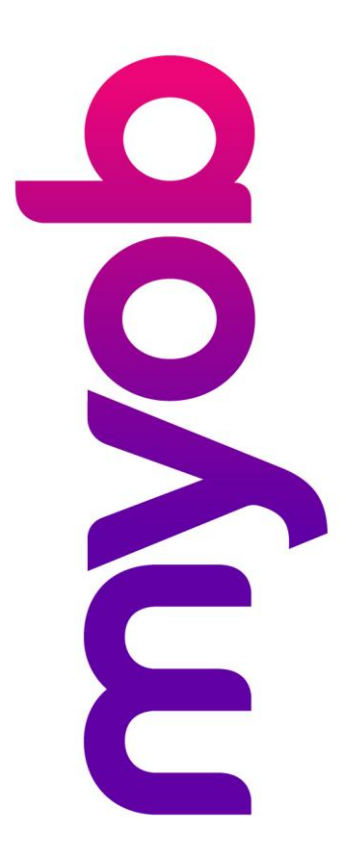

## myob

### **Contents**

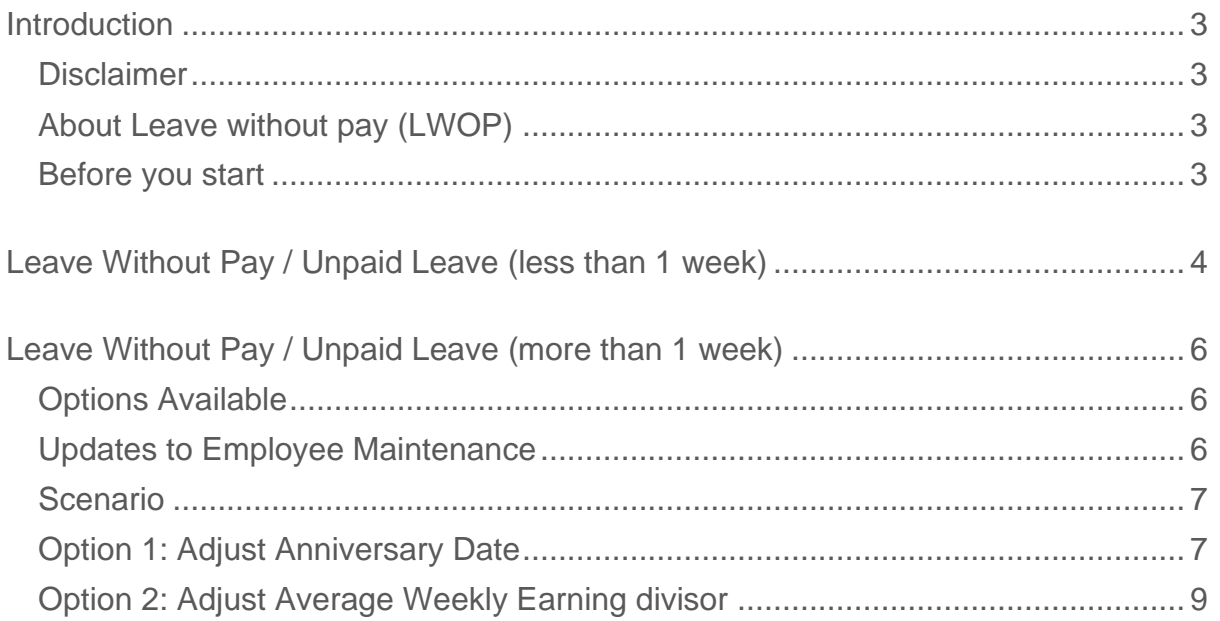

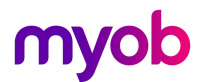

### <span id="page-2-0"></span>Introduction

The latest release of MYOB Exo Payroll includes new features to help employers manage employees' Annual Leave entitlements. This document provides an overview of the changes to the system brought on by these new features, and what employers need to do before implementing the new features.

#### <span id="page-2-1"></span>Disclaimer

We recommend that you read the MBIE document "Holidays Act 2003: Guidance on annual holidays, domestic violence, leave, bereavement leave, alternative holidays, public holidays and sick leave" to better understand how to meet your obligations as an employer. If you have further questions, it is best to seek legal advice to ensure you are meeting your obligations.

### <span id="page-2-2"></span>About Leave without pay (LWOP)

MBIE states that Leave without pay ('LWOP') is a period of unpaid absence taken by an employee while staying employed with an employer. Unlike other types of holidays and leave, employees have no statutory right to LWOP. The ability to take LWOP is usually at the employer's discretion, subject to whatever may have been agreed on this issue in the employment agreement.

LWOP for more than one week can affect how employers calculate an employee's annual holiday entitlements and/or rates. Periods of LWOP that each last less than a week do not affect the annual holiday calculations, even if they collectively add up to more than a week.

Click on this link for more information on LWOP

<https://www.employment.govt.nz/leave-and-holidays/other-types-of-leave/leave-without-pay>

The Weeks Management features in Exo Payroll makes available a new [Leave Without Pay] (LWOP) button on the Holiday Pay tab in the Employee Maintenance window. Clicking this button opens the new Leave Without Pay window, which lets you enter the start and end dates of the employee's Leave Without Pay and select whether you want to adjust the employee's anniversary date or adjust their AWE divisor.

### <span id="page-2-3"></span>Before you start

Before you review this document:

- 1. Ensure that you read and understand the documents on the [MYOB Holidays Act Hub / Exo](https://www.myob.com/nz/comms/holidays-act-hub/exo-employer-services)  [Payroll](https://www.myob.com/nz/comms/holidays-act-hub/exo-employer-services) website to understand the requirements and how to check your leave setup and properly prepare your system for the new functionality.
- 2. Read and understand your obligations under the Holidays Act 2003. It's recommended that you review the MBIE Guidance Document. [MBIE Holidays Act 2003 guidance on holidays and leave](https://www.employment.govt.nz/assets/Uploads/d53229842c/holidays-act-2003-guidance-holidays-leave-.pdf)
- 3. Where you are unsure of your obligations under the Holidays Act 2003, we recommend seeking independent advice from an employment relations specialist, or discussing your options with MBIE.
- 4. Where you are unsure of your current payroll setup and require assistance to review this, we recommend getting advice from the Exo Employer Services Professional Services Team – email [enterprise.services@myob.com](mailto:enterprise.services@myob.com) to arrange a booking.

### <span id="page-3-0"></span>Leave Without Pay / Unpaid Leave (less than 1 week)

When an employee takes any Unpaid Leave / Leave Without Pay (LWOP) of less than 1 week this will not affect the employee's entitlements to annual holidays.

It is recommended to process ALL Leave without pay using the leave type available **Unpaid Leave** in the current pay and mark the days/dates taken in the leave calendar as below.

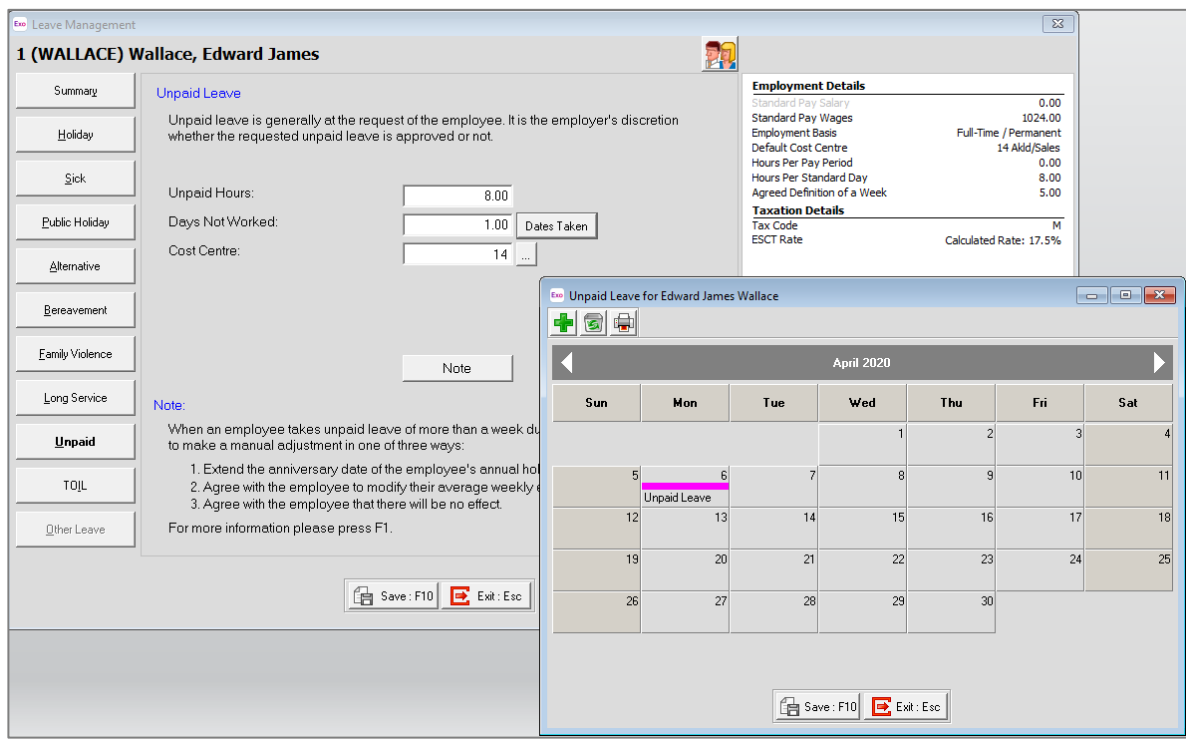

Exo Payroll will not pay the employee for these days/hours taken but will produce a report with a dollar value based on either the employee's standard or relevant hour rate.

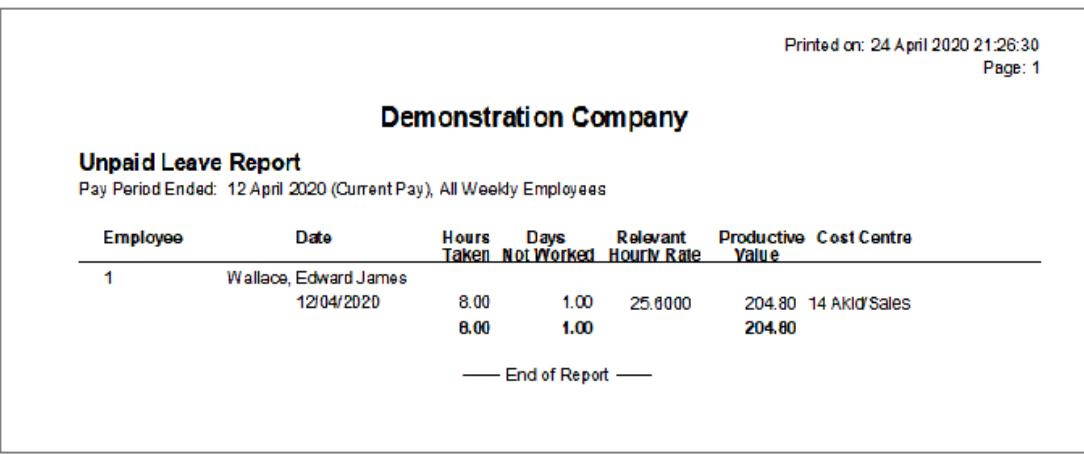

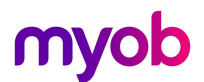

For Salaried employees Unpaid Leave will reduce the employee's standard salary at their standard pay rate and will not pay the employee anything for the unpaid hours/days taken.

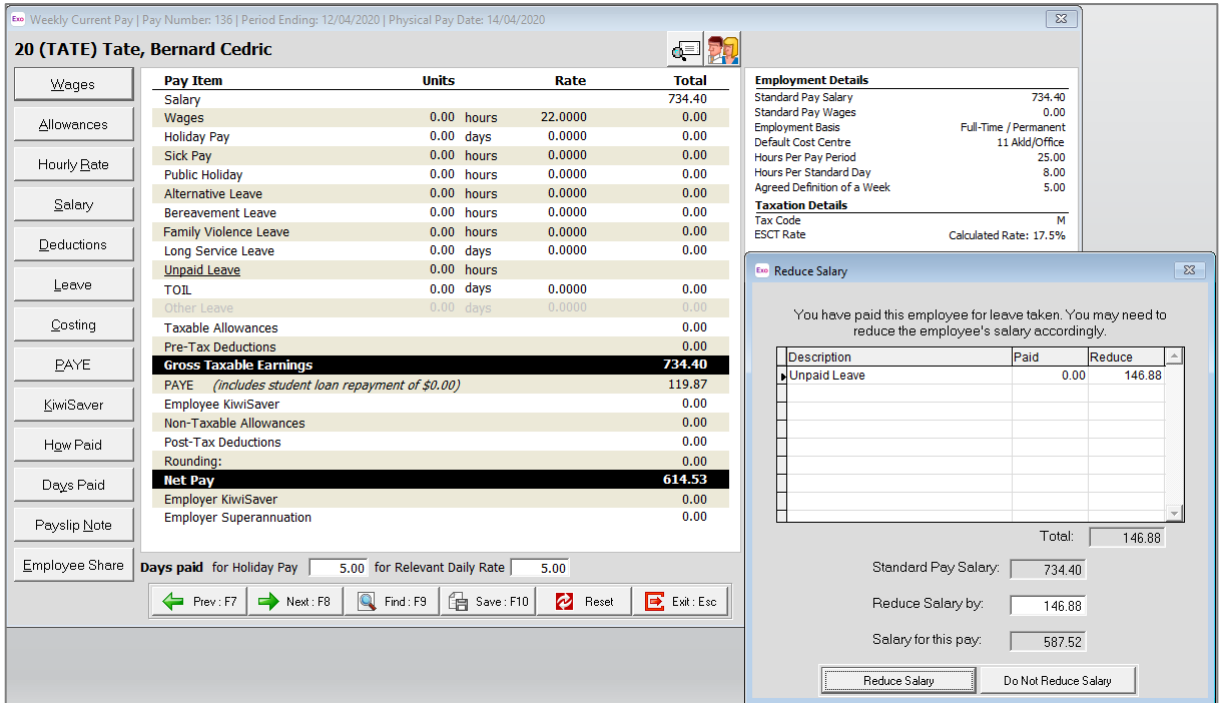

An unpaid leave audit note will automatically be produced and put against the employee's audit records after you update current or one-off pay.

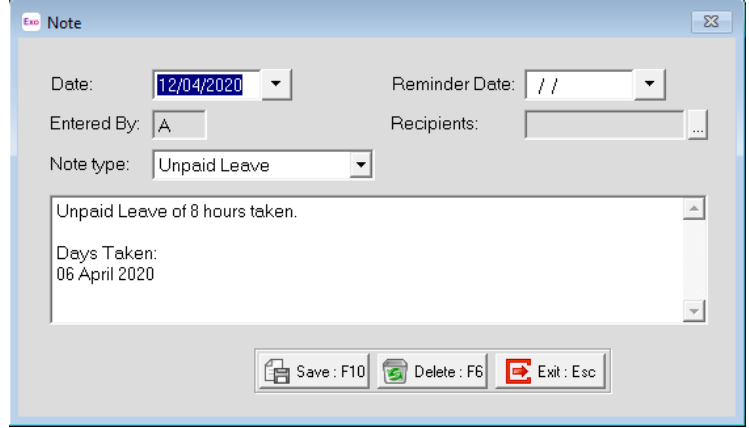

### <span id="page-5-0"></span>Leave Without Pay / Unpaid Leave (more than 1 week)

When an employee takes extended periods of Unpaid Leave or Leave Without Pay (LWOP) of more than one continuous week this may affect either the date on which the employee becomes entitled to annual holidays (Anniversary Date) or the Average Weekly Earnings (AWE) divisor of 52 for Holiday Pay rate calculations.

**Note**: The first week of any unpaid leave does not affect either the date on which the employee becomes entitled to annual holidays (Anniversary Date) or the Average Weekly Earnings (AWE) divisor of 52 for Holiday Pay rate calculations.

### <span id="page-5-1"></span>Options Available

#### **1. Adjust Anniversary Date (see below)**

Extend out the employees' anniversary data based on the number of weeks the employee has had off, not counting the first week. For example, if the employee had 3 weeks unpaid taken then 2 weeks (14 days) will be added on to the next due date for annual leave.

#### **2. Adjust Average Weekly Earning divisor (see below)**

The employer and employee can agree that an employee's average weekly calculation (AWE) will be modified to reflect the number of whole or part weeks greater than one week that the employee was on unpaid leave. For example, if an employee takes 3 weeks unpaid leave during the year, it can be agreed that the rate of annual holiday pay (Average Weekly Earnings) is calculated on the basis of a 50 week year, not on the basis of 52 weeks.

### <span id="page-5-2"></span>Updates to Employee Maintenance

When Weeks Management is activated, a new "Leave Without Pay" (LWOP) button becomes available on the Holiday Pay tab in the Employee Maintenance window.

Clicking this button opens the new Leave Without Pay window which you, which lets you Adjust Anniversary Date or Adjust Average Weekly Earning divisor depending on which of these options you select

**Note:** For employees not set to Weeks for Holiday Pay, please refer to the Online Knowledgebase for information on how to mange this process in Days/Hours.

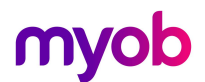

#### <span id="page-6-0"></span>**Scenario**

An employee is taking LWOP/unpaid leave of 3 weeks from 06/04/2020 to 26/04/2020 with current Anniversary Date of 17/09/2020

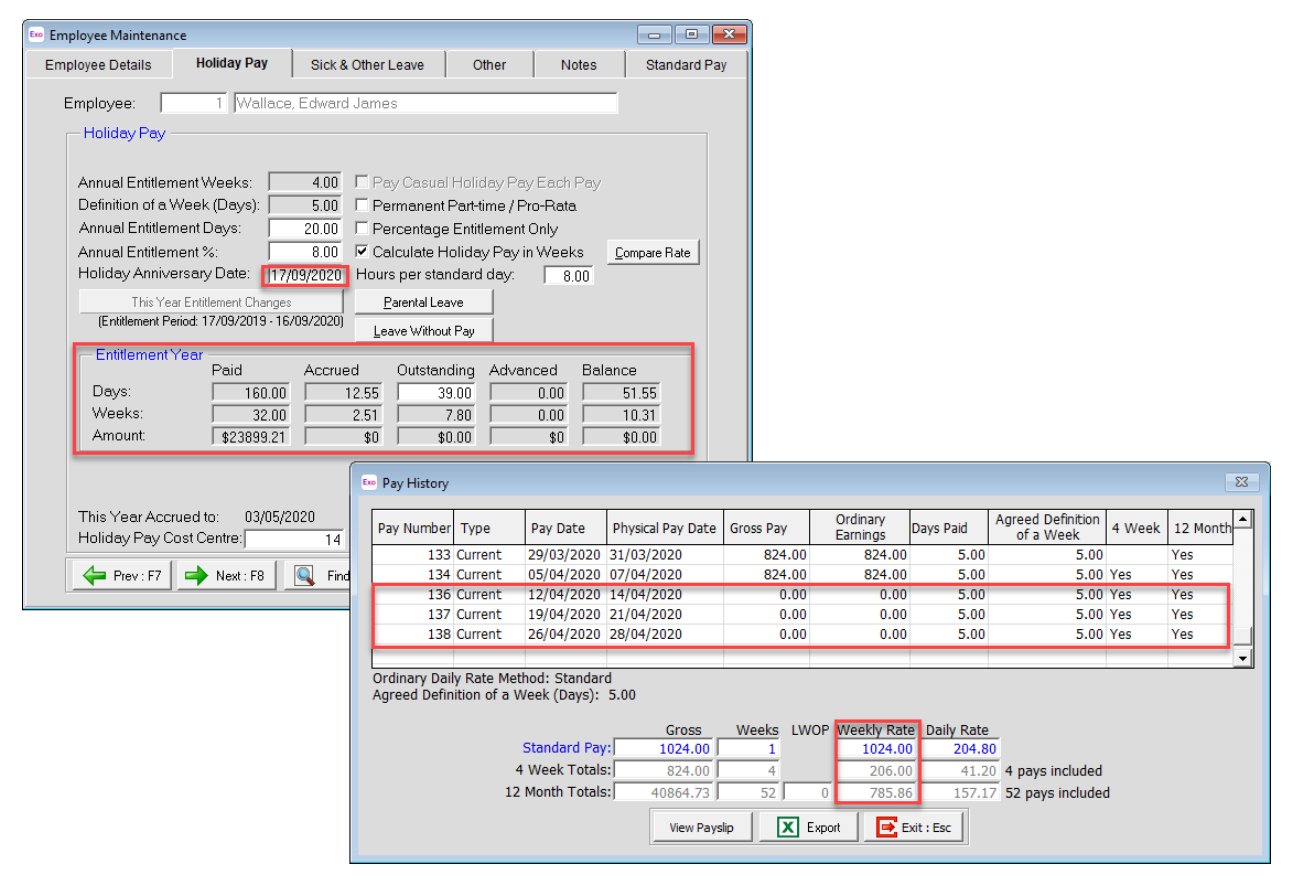

### <span id="page-6-1"></span>Option 1: Adjust Anniversary Date

When adjusting the employee's anniversary date, the Leave Without Pay window displays the employee's current anniversary date. Entering the Start Date and End Date fields for the employee's LWOP automatically fills in the **New Anniversary Date** field, based on the number of weeks the employee has had off, not counting the first week. The new date is editable, so you can enter a different date if necessary, before saving.

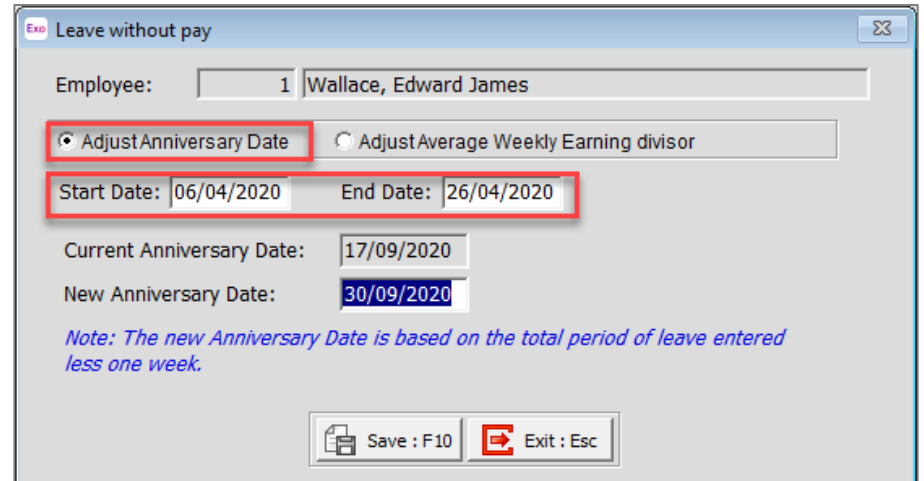

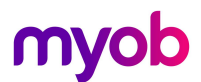

Once this is saved, the employees Holiday Anniversary Date is extended from 17/09/2020 to **30/09/2020** (3 weeks less the first week), the Accruals are changed but there are no changes to the Average Weekly rate.

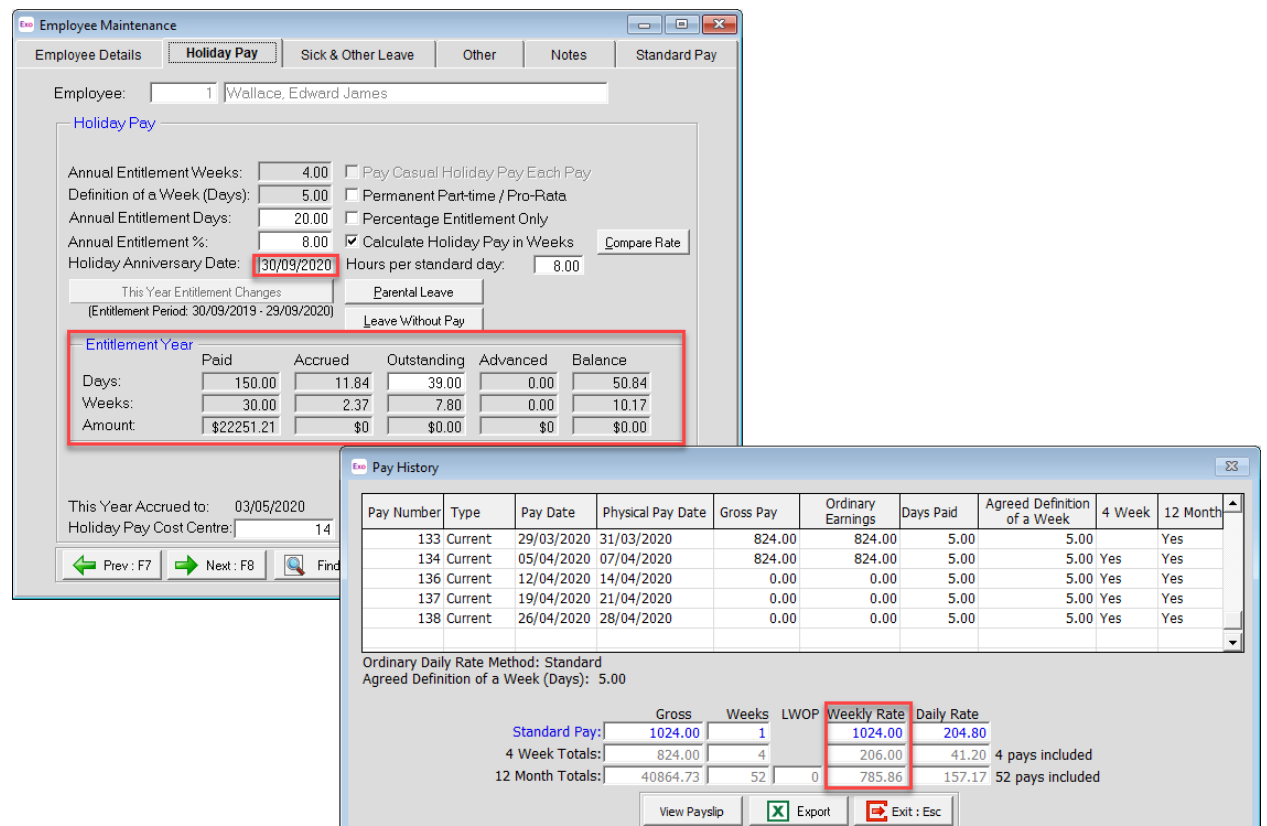

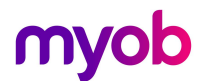

### <span id="page-8-0"></span>Option 2: Adjust Average Weekly Earning divisor

When adjusting the employee's AWE divisor, the Leave Without Pay window automatically fills in the amount to adjust the AWE divisor by as you enter the Start Date and End Date fields for the employee's LWOP, based on the number of weeks the employee has had off, not counting the first week. The field is editable, so you can enter a different amount if necessary, before saving.

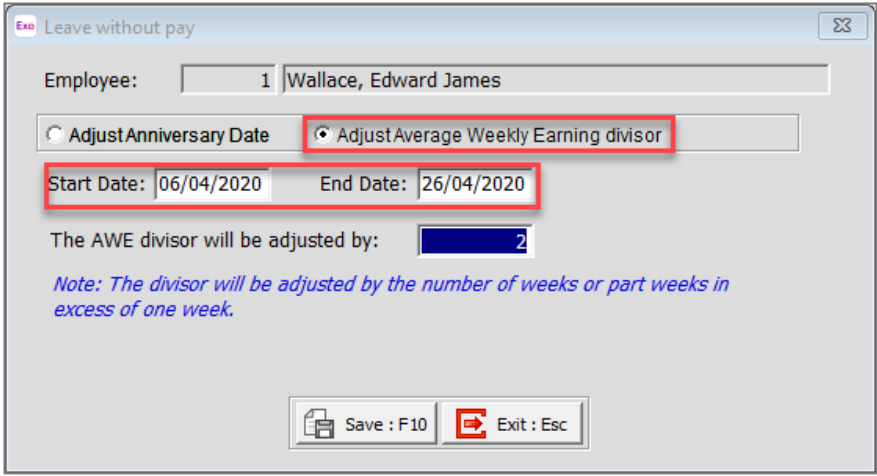

Once this is saved the amount entered here appears in the LWOP column on the new Pay History window (see below). Notes indicating that the AWE divisor has been adjusted appear on the Holiday Pay tab of the Employee Maintenance window, next to the Leave Without Pay button.

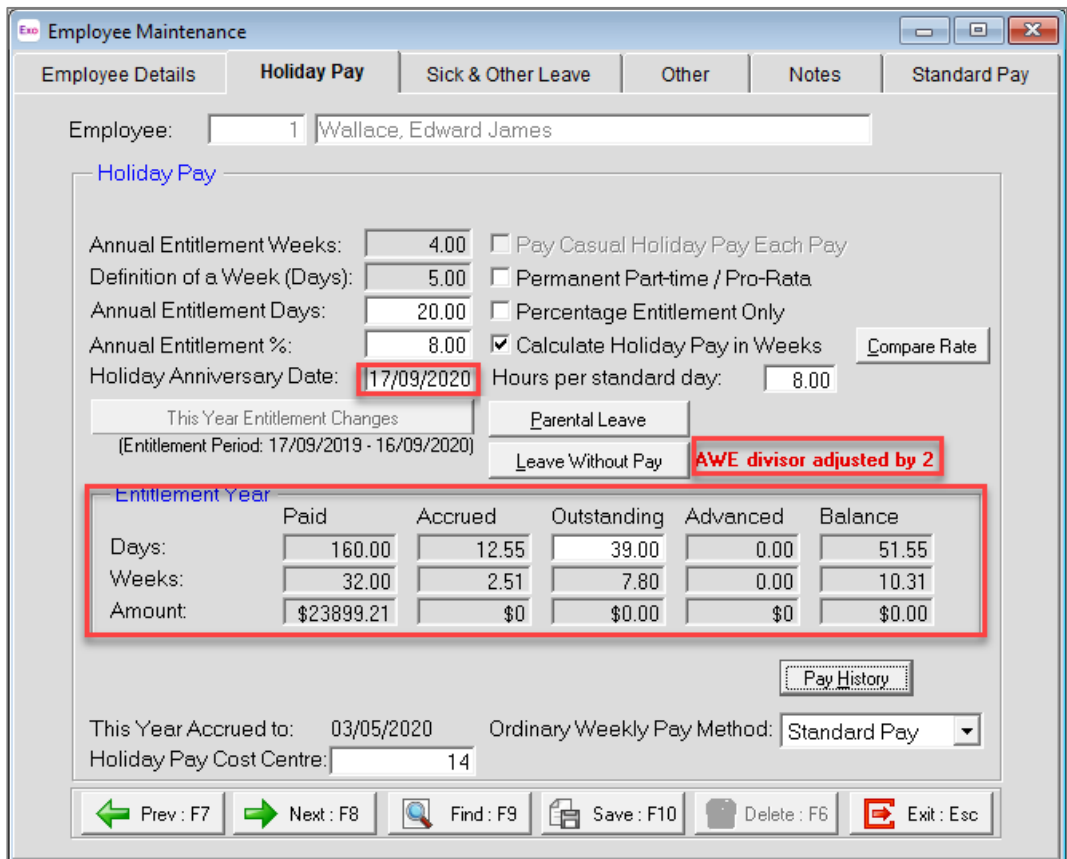

*Note*: *A note will also appear on the side panel of the Current Pay window under Leave Status.*

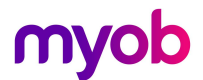

The new **LWOP** field displays any weeks of Leave Without Pay that have been taken in the last 12 months, as this affects the Average Weekly rate.

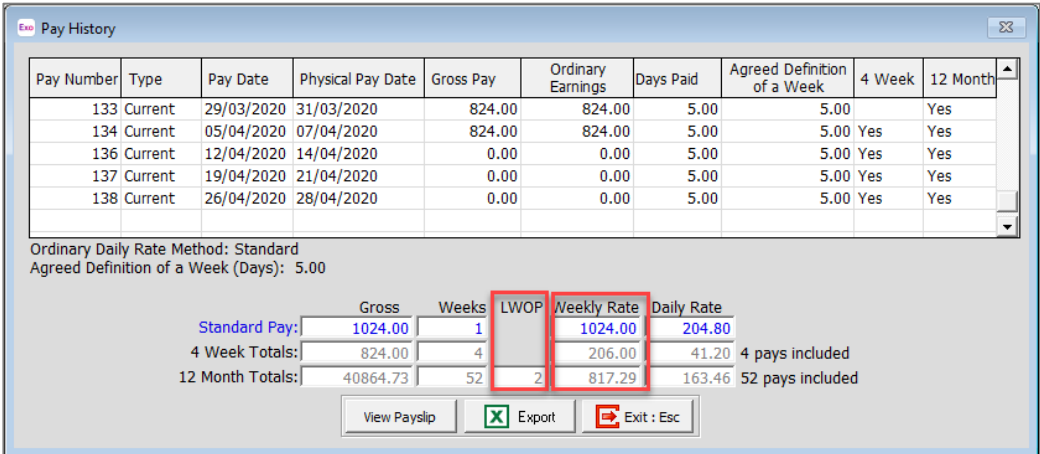